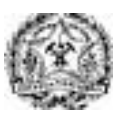

## **ENVIO DE DOCUMENTOS ATRAVÉS DE PETICIONAMENTO NO SISTEMA ELETRÔNICO DE INFORMAÇÕES – SEI!MG**

Os Consórcios Intermunicipais de Saúde (CIS) interessados em participar deste Credenciamento deverão anexar, em ato único, por meio de peticionamento eletrônico de usuário externo do Sistema Eletrônico de Informações – SEI!MG – (peticionamento**: "Fhemig - Credenciamento de Consórcios Intermunicipais de Saúde CHU"**) contendo toda a documentação relacionada no item 5 do Edital.

É de responsabilidade única e exclusiva das instituições, a realização do cadastro de usuário externono SEI!MG por meio do endereço eletrônico:

[https://www.sei.mg.gov.br/sei/controlador\\_externo.php?acao=usuario\\_externo\\_logar&id\\_orgao\\_acesso\\_extern](https://www.sei.mg.gov.br/sei/controlador_externo.php?acao=usuario_externo_logar&id_orgao_acesso_externo=0) [o=0](https://www.sei.mg.gov.br/sei/controlador_externo.php?acao=usuario_externo_logar&id_orgao_acesso_externo=0) . Para se cadastrar como usuário externo, o interessado deve preencher de maneira completa o cadastro de Usuário Externo por meio do link acima.

**ENVIO DE DOCUMENTOS**

Para envio da proposta, o Usuário Externo previamente cadastrado no SEI!MG deverá acessar o sistema e seguir os seguintes passos:

## **a.** Acesse o endereço:

[https://www.sei.mg.gov.br/sei/controlador\\_externo.php?acao=usuario\\_externo\\_logar&id\\_orgao\\_acesso\\_ext](https://www.sei.mg.gov.br/sei/controlador_externo.php?acao=usuario_externo_logar&id_orgao_acesso_externo=0) [erno=0](https://www.sei.mg.gov.br/sei/controlador_externo.php?acao=usuario_externo_logar&id_orgao_acesso_externo=0)

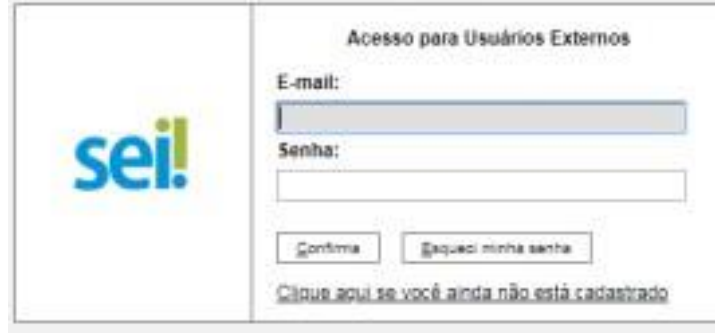

**b.** Insira e-mail e senha já cadastrados para acesso e, em seguida, selecione a opção "Confirma".

**c.** No menu à esquerda, selecione a opção "Peticionamento" e, em seguida, "Processo Novo".

**d.** Em seguida, o Usuário Externo deverá escolher o "Tipo do Processo" que deseja iniciar. Selecione a opção **"Fhemig - Credenciamento de Consórcios Intermunicipais de Saúde CHU".**

**e.** Será aberta a tela "Peticionar Processo Novo". Na tela "Peticionamento de Processo Novo", após fazer cuidadosa leitura das orientações gerais, o Usuário Externo deverá preencher todas as informações solicitadas.

- No campo "Especificação", deve ser preenchido um resumo sobre a documentação, limitado a 50 caracteres, preferencialmente: "Requerimento para credenciamento (INSERIR NOME DO CIS);
- No campo "Documentos", preencher o "Documento principal" clicando em

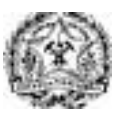

## **GOVERNO DO ESTADO DE MINAS GERAIS FUNDAÇÃO HOSPITALAR DO ESTADO DE MINAS GERAIS - FHEMIG**

""Formulário de requerimento para cred.": inserir as informações solicitadas neste documento, clicar em salvar no canto superior esquerdo e fechar a página de edição;

- No campo "Documentos Essenciais", inserir todos os documentos necessários para a entrega da proposta, conforme item 5 do Edital. Selecionar o documento a ser anexado, clicando em "Choose File". Cada documento deve ser adicionado separadamente, com o preenchimento dos dados próprios. Deve ser indicado: o tipo do documento, o complemento do tipo do documento e o formato. Após esse processo clicar no botão "Adicionar".
- Os documentos inseridos devem aparecer em lista no fim da página, com as informações: nome do arquivo, data, tamanho, documento, nível de acesso, formato e ações. Caso o documento não apareça nessa lista, repita para este documento o processo para inserção de documento essencial. Caso o erro persista, verifique novamente se o documento atende às especificações: Os formatos de documento permitidos pelo sistema são: pdf, html, jpeg, 7z, bz2, csv, gz, jpg, json, mp4, mpeg, mpg, odp, ods, ogg, ogv, svg, tar, tgz, txt, xml, zip. Cada documento pode ter até 40 mb. Ressalta-se que não são permitidos os formatos: doc, docx, xls e xlsx. Se necessário, arquivos de texto e planilhas podem ser compactados e enviados em formato zip).

**f.** Após a inserção de todos os documentos necessários, selecione a opção "Peticionar" no canto superior ou inferior direito da tela.

**g.** Em seguida, será aberta a janela "Concluir Peticionamento – Assinatura Eletrônica". Na janela aberta, o Usuário Externo deverá selecionar no campo "Cargo/Função" a designação mais próxima do cargo que exerce no CIS interessado no requerimento. Em seguida, deverá digitar a senha respectiva ao seu login e clicar no botão "Assinar". **Este comando implica na finalização do envio e assinatura eletrônica do Formulário de Requerimento para Credenciamento e apresentação da proposta.**

Imediatamente após a finalização do processamento do peticionamento, o sistema gera automaticamente o "Recibo Eletrônico de Protocolo" e o exibe para o Usuário Externo. Um e-mail automático será enviado ao Usuário Externo, em caráter informativo, confirmando o peticionamento realizado.

**Recomenda-se que o peticionamento seja realizado em horário comercial,** para evitar falhas e permitir a solução de eventuais problemas com maior celeridade, tendo em vista o horário de funcionamento dos órgãos públicos responsáveis pelo processo e que no horário noturno o SEI!MG pode ficar instável ou fora de operação devido a realização de manutenções.